#### **DO YOU HAVE THE NAZ APP!?**

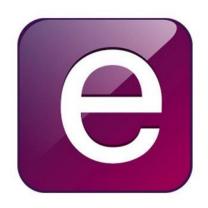

#### How to get the app:

- •Download Ellucian GO from the app store on any Apple, Android or Kindle Fire device.
- •Launch the app and select Nazareth College from the school list.
- •Sign in using your usual MyNaz credentials.

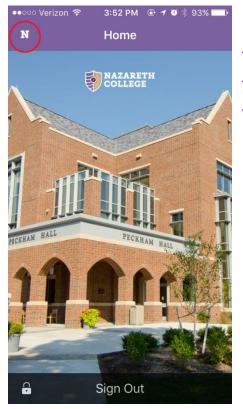

1. On the home page of the app, tap the "N" in the top left corner to bring up the menu.

> 2. Tap the "Registration" option under Student Self-Service

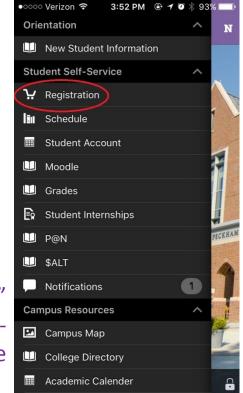

|       | erizon LTE 3:55 PM 🕑 🕇 🧿 🗍 92% 💳   |
|-------|------------------------------------|
| N     | Registration                       |
| Selec | t a Term and enter Search criteria |
| Tern  | 1                                  |
|       | Fall 2015                          |
| Sear  | ch criteria                        |
| Q     | eco                                |
| Refin | e Search                           |

Search

3. Select the term you wish to register from the list, and type in a search term for the course.

| qwertyuiop |    |       |        |  |  |
|------------|----|-------|--------|--|--|
| asdfghjkl  |    |       |        |  |  |
| ΰZ         | xc | v b n | m 🗵    |  |  |
| 123 😅      | Ŷ  | space | return |  |  |

4. Tap the class you are interested in.

If the course has variable credits, go to number **5**.

If there are *no* variable credits, skip to number **6**.

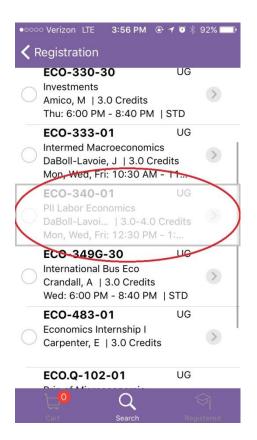

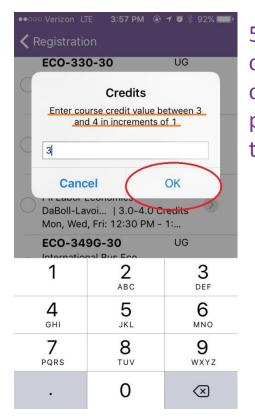

5. For courses with variable credits, enter the number of credits for which you plan to take the course and tap "OK."

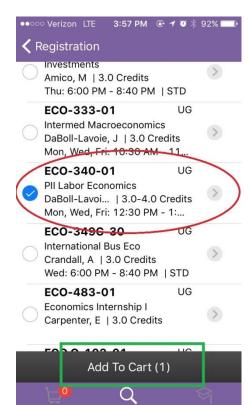

6. Once your class is selected, there will be a blue check mark next to the course, and you can then tap the black bar with "Add To Cart" when you are ready.

> 7. Once you have "Added to Cart," You will get a popup alert. Tap "OK." **THIS DOES NOT REGISTER YOU FOR THE COURSE.**

From there, you may tap the "cart" icon to register, or you can tap the magnifying glass to search for additional courses.

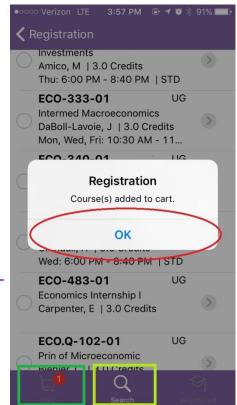

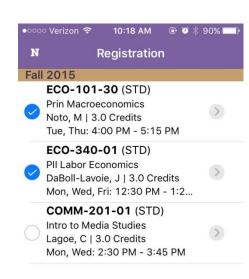

8. When you are in the cart, select the courses you wish to register for. You can have more than 15 items in your cart at a time, so be sure to include the courses you plan to take as well as at least 2 back-up alternatives if the class you want is full.

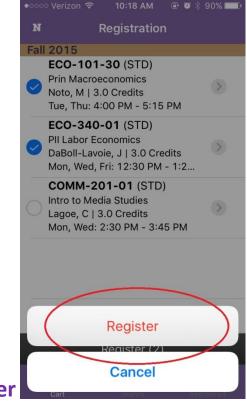

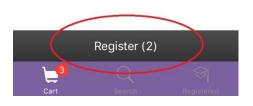

9. When prompted, tap"Register." This will registeryou for classes.

••••• Verizon LTE 🤯 3:57 PM 🐵 🕈 🧐 🖗 🥅

Kegistration

Registered!

#### ECO-340-01

Fall 2015

PII Labor Economics ! ECO\*340\*01 - Warning: Student's academic level doesn't match the course ECO\*340\*01. 10. You will receive a confirmation for the course(s) you have successfully registered. You will have through the first week of classes to add/drop any courses through the Naz App or on NazNet.

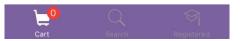